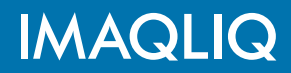

## Руководство пользователя IMAQLIQ G-Box S.1xx

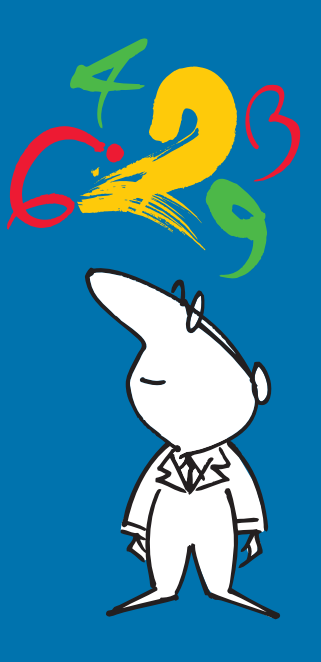

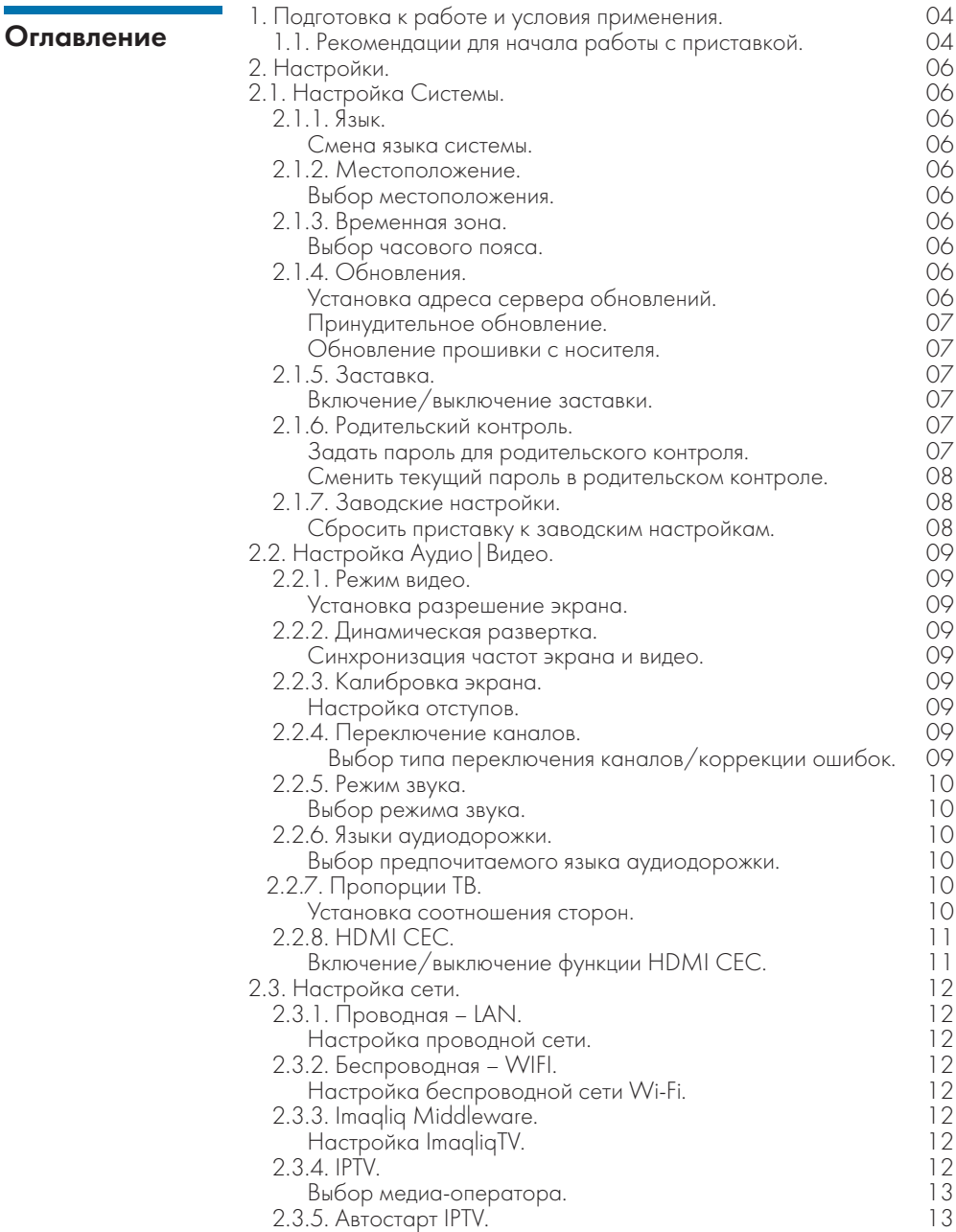

# **02**<br><sub>OrnganeHv</sub>

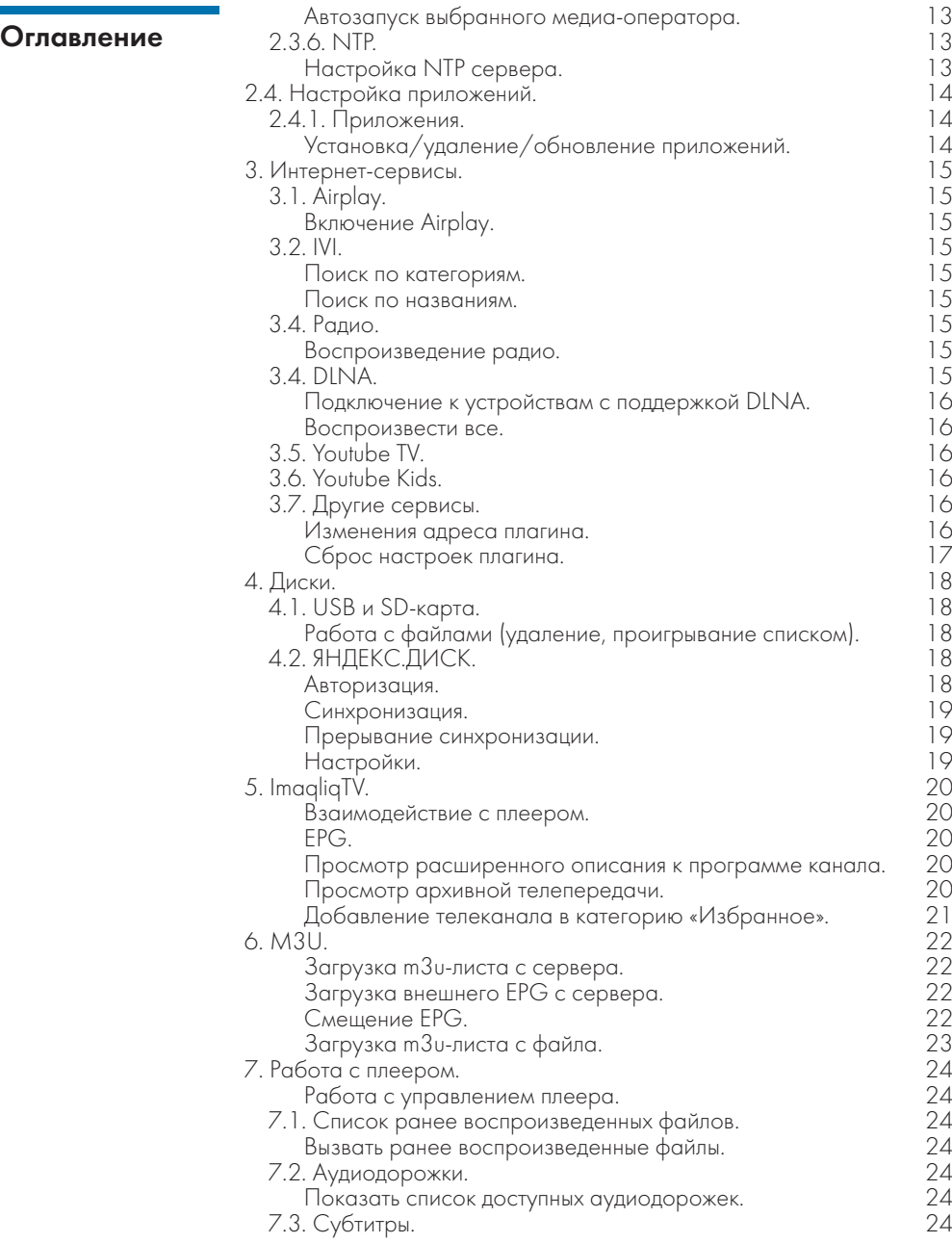

Оглавление

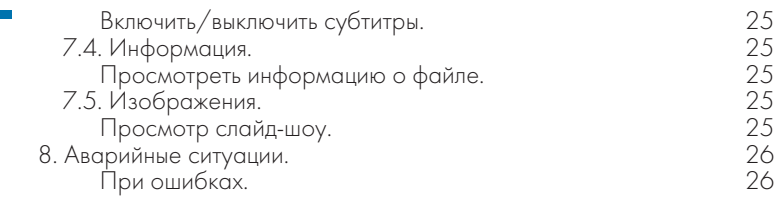

### 1. Подготовка к работе и условия применения

### 1.1. Рекомендации для начала работы с приставкой

#### Телевизор

Подключите телевизионное оборудование к сети питания.

### Подключение с помощью кабеля HDMI

Используйте кабель HDMI для подключения IPTV приставки к HDMI входу телевизора.

\*HDMI предоставляет наилучшее качество изображения и позволяет воспроизводить цифровое видео высокой четкости (FullHD/UltraHD). HDMI является предпочтительным вариантом подключения приставки к телевизору. Если Ваш телевизор не поддерживает HDMI, то воспользуйтесь аналоговым подключением.

### Подключение с помощью кабеля RCA

Используйте аналоговый кабель RCA для подключения IPTV приставки к телевизору.

\*Кабели имеют цветовую маркировку желтого (видеосигнал), белого (левый аудио канал, рядом с буквой L) и красного (правый аудиоканал, рядом с буквой R) цвета. Соедините кабели с соответствующими входами приставки и телевизора (AV OUT к AV IN).

### Интернет

Используйте сетевой кабель Ethernet для подключения IPTV приставки к модему, коммутатору или маршрутизатору. Для подключения к Wi-Fi воспользуйтесь Wi-Fi адаптером.

\*Необходимо наличие бесперебойного соединения.

### Порядок действий

- Подсоедините внешний блок питания к приставке.
- Подключите приставку к телевизору с помощью кабеля HDMI или кабеля RCA.
- Выберите источник сигнала, который соответствует вашей схеме подключения в настройках телевизора (AV/HDMI+номер разъема).
- Подключите приставку с помощью кабеля Ethernet.
- На экране появится страница загрузки приставки.

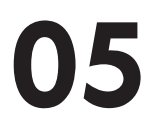

1. Подготовка к работе и условия применения

- IMAQLIQ G-Box S.1xx автоматически будет подключен к Вашей домашней сети.

- Индикатор на передней панели приставки отражает текущий статус работы устройства.

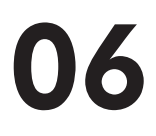

Настройки системы, видео, звука, сети и установка приложений.

### 2. Настройки 2.1. Настройка Системы

Для вызова нажмите зеленую кнопку на пульте дистанционного управления (далее ПДУ) или курсор влево.

### 2.1.1. Язык

#### Смена языка системы.

Необходимо зайти в Настройки/Система и выбрать строку "Язык". Затем выберите строку с обозначением языка ("Русский" для установки русского языка или "English" для установки английского языка).

### 2.1.2. Местоположение

### Выбор местоположения.

Необходимо зайти в Настройки/Система и выбрать строку "Местоположение". Затем найдите в списке текущее местоположение и нажмите «ОК».

В верхнем правом углу появится текущая погода в выбранном регионе.

### 2.1.3. Временная зона

### Выбор часового пояса.

Необходимо зайти в Настройки/Система и выбрать строку "Временная зона".

Выберите подходящий регион, затем город, соответствующий текущему часовому поясу, и нажмите "ОК".

В верхнем правом углу появится текущее время в выбранном часовом поясе.

### 2.1.4. Обновления

### Установка адреса сервера обновлений.

Необходимо зайти в Настройки/Система и выбрать строку "Сервер обновлений".

Введите адрес сервера обновления, для этого нажмите и удерживайте кнопку «ОК» на ПДУ или воспользуйтесь мобильным приложением для ввода текста. Для того чтобы скрыть экранную клавиатуру нажмите кнопку «Назад». Нажмите «ОК» для подтверждения адреса сервера. Фон строки должен стать зеленым.

Настройки системы, видео, звука, сети и установка приложений.

При доступном обновлении дождитесь сообщения в нижней строчке<br>2. Настройки в разрана. Также появится новая строка «Доступна новая версия экрана. Также появится новая строка «Доступна новая версия прошивки».

### Принудительное обновление.

Необходимо зайти в Настройки/Система и выбрать строку «Доступна новая версия прошивки». Выберите строку "Обновить". Дождитесь обновления системы и перезагрузки приставки.

### Обновление прошивки с носителя.

Включить USB-устройство в компьютер. Отформатировать носитель в файловую систему FAT32, переименовать файл прошивки в firmware.img и скопировать на носитель. Вставить носитель в задний порт USB-интерфейса приставки. Перезагрузить приставку по питанию. Не дожидаясь страницы загрузки приставки, нажать несколько раз кнопку «Menu» на ПДУ. Страница загрузки должна появиться со значком USB-устройства в левом верхнем углу. Дождитесь установки прошивки.

### 2.1.5. Заставка

### Включение/выключение заставки.

Необходимо зайти в Настройки/Система и выбрать строку "Заставка".

Выберите необходимый вариант ("Включено" - через 10 минут бездействия системы будет включена заставка или "Выключено" заставка не будет включатся).

### 2.1.6. Родительский контроль

### Задать пароль для родительского контроля.

Необходимо зайти в Настройки/Система и выбрать строку "Родительский контроль".

Для пароля допустимы только цифры. Допустимая длина — 4 символа.

Введите «новый пароль:», для этого нажмите и удерживайте кнопку «ОК» на ПДУ или воспользуйтесь мобильным приложением для ввода текста. Для того чтобы скрыть экранную клавиатуру нажмите кнопку «Назад».

Введите этот пароль снова в строке «Повторите пароль:». Нажмите «ОК» для подтверждения.

Настройки системы, видео, звука, сети и установка приложений.

### 2. Настройки Сменить текущий пароль в родительском контроле.

Необходимо зайти в Настройки/Система и выбрать строку "Родительский контроль".

Введите «текущий пароль:», для этого нажмите и удерживайте кнопку «ОК» на ПДУ или воспользуйтесь мобильным приложением для ввода текста. Для того чтобы скрыть экранную клавиатуру нажмите кнопку «Назад».

Нажмите «ОК» для подтверждения.

Далее см. п. «Задать пароль для родительского контроля».

### 2.1.7. Заводские настройки

### Сбросить приставку к заводским настройкам.

Необходимо зайти в Настройки/Система и выбрать строку "Сбросить к заводским настройкам".

Введите «текущий пароль:», для этого нажмите и удерживайте кнопку «ОК» на ПДУ или воспользуйтесь мобильным приложением для ввода текста. Для того чтобы скрыть экранную клавиатуру нажмите кнопку «Назад».

Нажмите «Подтвердить» для продолжения либо «Отмена» если хотите прервать операцию.

Настройки системы, видео, звука, сети и установка приложений.

## 2. Настройки 2.2. Настройка Аудио|Видео

Для вызова нажмите желтую кнопку на ПДУ или курсор вверх.

### 2.2.1. Режим видео

### Установка разрешения экрана.

Необходимо зайти в Настройки/Аудио|Видео и выбрать строку "Режим видео".

Выберите разрешение и частоту входящего сигнала телевизора. При подключении по HDMI приставка автоматически определит доступные режимы видео.

При подключении через RCA - HDMI провод должен быть извлечен. Приставка автоматически определит доступные режимы видео. Нажмите "ОК" для подтверждения установленного разрешение или "Отмена" для отмены действия в течении 30 секунд.

Если после выбора режима вручную возник черный экран, через 30 секунд система сама вернется в исходный режим.

### 2.2.2. Динамическая развертка

### Синхронизация частот экрана и видео.

Необходимо зайти в Настройки/Аудио|Видео и выбрать строку "Динамическая развертка".

Возможные режимы: включено, выключено, автоматически.

Нажмите "ОК" для подтверждения нужного режима.

При синхронизации частота обновления экрана будет

автоматически переключаться на частоту, равную частоте кадров в видео. Объекты в кадре будут двигаться плавнее и четче, без рывков.

### 2.2.3. Калибровка экрана

### Настройка отступов.

Необходимо зайти в Настройки/Аудио|Видео и выбрать строку "Калибровка экрана".

Для настройки отступов нажмите "Настроить".

Переключайтесь между углами, используя соответствующие цветные кнопки ПДУ, для смены положения используйте кнопки вверх и вниз. Настройте левый и верхний отступы, затем правый и нижний отступы. Подтвердите настройку кнопкой "ОК".

### 2.2.4. Переключение каналов

Настройки системы, видео, звука, сети и установка приложений.

### 2. Настройки Выбор типа переключения каналов/коррекции ошибок.

Необходимо зайти в Настройки/Аудио|Видео и выбрать строку "Переключение каналов".

Выберите режим переключения каналов.

«Ускоренное» — без коррекции ошибок. Рассыпание картинки при отображении неполного кадра.

«Нормальное» — с коррекцией ошибок. Показ предыдущего кадра вместо неполного, видео начинается только при получении полного кадра.

### 2.2.5. Режим звука

### Выбор режима звука.

Необходимо зайти в Настройки/Аудио|Видео и выбрать строку "Режим звука".

Выберите режим вывода аудио для Вашего устройства.

Стерео – режим, в котором многоканальный звук выдается в виде стерео на любое подключенное устройство.

Многоканальный – режим для подключенного многоканального ресивера, ресивер должен поддерживать данный кодек.

### 2.2.6. Языки аудиодорожки

Данная настройка позволяет выбрать предпочитаемый язык аудиодорожки, с помощью которого при включении каналов с несколькими аудиодорожками будет выбираться заданная.

### Выбор предпочитаемого языка аудиодорожки.

Необходимо зайти в Настройки/Аудио|Видео и выбрать строку "Язык аудиодорожки".

Из всплывающего списка выберете основной и/или дополнительный язык(и).

Основной - выберите язык из всплывающего списка.

Дополнительный - выберите дополнительный язык из всплывающего списка.

По умолчанию - проигрывание без учета языка аудиодорожки.

### 2.2.7. Пропорции ТВ

### Установка соотношения сторон.

Необходимо зайти в Настройки/Аудио|Видео и выбрать строку "Пропорции ТВ".

Выберите соотношение сторон экрана для видео и нажмите "ОК".

Настройки системы, видео, звука, сети и установка приложений.

## 2.2.8. HDMI CEC

### Включение/выключение функции HDMI CEC.

Если Ваш телевизор поддерживает функцию HDMI CEC, то данная функция позволяет с помощью ПДУ для телевизора управлять Вашей приставкой.

Необходимо зайти в Настройки/Аудио|Видео и выбрать строку "HDMI CEC".

Нажмите "ОК", фон строки должен стать зеленым. После включения функции становится доступна функция «Выключение по HDMI CEC» одновременное включение/выключение ТВ вместе с приставкой. Нажмите «ОК» чтобы включить ее.

Примечание: если на пульте Вашего телевизора нет кнопок: «Выход» («Exit»), «Домой» («Главное меню»), «Точка», то используйте данную комбинацию:«Стоп»+ОК = «Выход» («Exit»), «Стоп»+«Пауза» = «Домой» «Главное меню»), «Стоп»+«Воспроизведение» = «Точка».

Настройки системы, видео, звука, сети и установка приложений.

## 2. Настройки 2.3. Настройка сети

Для вызова нажмите синюю кнопку на ПДУ или курсор вправо.

### 2.3.1. Проводная – LAN

### Настройка проводной сети.

Необходимо зайти в Настройки/Сеть и выбрать строку "Проводная".

Выберите режим настройки сети. "Автоматически" - это режим настройки с автоматически сконфигурированными параметрами. "Вручную" - это режим настройки, при котором необходимо ввести параметры сети (IP-адрес, маску подсети, шлюз и адрес DNS-сервера).

### 2.3.2. Беспроводная – WIFI

### Настройка беспроводной сети Wi-Fi.

Подключите Wi-Fi адаптер (eсли приставка не оснащена встроенным модулем Wi-Fi). После этого необходимо зайти в Настройки/Сеть и выбрать строку "Беспроводная – WIFI". Выберите одну из доступных беспроводных сетей. Введите пароль для подключения. Для ввода текста используйте электронную клавиатуру. Для этого нажмите и удерживайте кнопку «ОК» на ПДУ или воспользуйтесь мобильным приложением для ввода текста. Для того, чтобы скрыть экранную клавиатуру, нажмите кнопку «Назад». Нажмите «ОК» для подтверждения.

### 2.3.3. Imaalia Middleware

### Настройка ImaqliqTV.

Необходимо зайти в Настройки/Сеть и выбрать строку "Imaqliq middleware".

Введите адрес middleware сервера. Для ввода текста используйте электронную клавиатуру. Для этого нажмите и удерживайте кнопку «ОК» на ПДУ или воспользуйтесь мобильным приложением для ввода текста. Для того чтобы скрыть экранную клавиатуру нажмите кнопку «Назад».

Нажмите «ОК» для подтверждения, фон строки должен стать зеленым.

Если фон строки стал красным, то Вы ввели неверные адрес, либо сервер не отвечает.

## 2.3.4. IPTV 2.3.4. PTV

Настройки системы, видео, звука, сети и установка приложений.

### Выбор медиа-оператора.

Необходимо зайти в Настройки/Сеть и выбрать строку "IPTV". Выберите из списка (в список попадают установленные приложения, см. п. «2.4. Настройка приложений») необходимого медиа-оператора. Нажмите «ОК». Выбранный медиа-оператор отобразится в центре главного меню приставки.

### 2.3.5. Автостарт IPTV

### Автозапуск выбранного медиа-оператора.

Необходимо зайти в Настройки/Сеть и выбрать строку "Автостарт IPTV".

Нажмите «ОК», фон строки должен стать зеленым. Теперь, при старте приставки, будет автоматически запускаться выбранный портал.

### 2.3.6. NTP

### Настройка NTP сервера.

Необходимо зайти в Настройки/Сеть и выбрать строку "NTP сервер".

Введите адрес NTP cервера. Для ввода текста используйте электронную клавиатуру. Для этого нажмите и удерживайте кнопку «ОК» на ПДУ или воспользуйтесь мобильным приложением для ввода текста. Для того чтобы скрыть экранную клавиатуру нажмите кнопку «Назад».

Нажмите «ОК» для подтверждения, фон строки должен стать зеленым

3. Интернетсервисы

### 2.4. Настройка приложений

Для вызова нажмите красную кнопку на ПДУ или курсор вниз.

### 2.4.1. Приложения

### Установка/удаление/обновление приложений.

Необходимо зайти в Настройки/Приложения.

• В имеющемся списке выберите нужное Вам приложения и нажмите

"ОК". Фон строки должен стать зеленым, строка «установить» сменится на «удалить».

• Для удаления приложения в имеющемся списке, выберете нужное Вам приложения и нажмите "ОК". Фон строки должен стать зеленым, строка «удалить» сменится на «установить».

• Для обновления приложения в имеющемся списке выберете нужное Вам приложения и нажмите "ОК". Фон строки должен стать зеленым, строка «обновить» сменится на «удалить».

### 3. Интернетсервисы

Предварительно необходимо установить сервис в Настройки/Приложения (см. пункт «2.4. Настройка приложений»).

### 3.1. Airplay

### Включение Airplay.

Необходимо зайти в Настройки/приложения и выбрать строку "Airplay". Установите "Сервис", чтобы обеспечить взаимодействие приставки со сторонними устройствами с поддержкой Airplay.

### 3.2. IVI

Сервис IVI.RU с возможностью поиска и просмотра фильмов.

### Поиск по категориям.

Зайдите в Приложения/IVI, а после выберите категорию.

### Поиск по названиям.

Необходимо зайти в Приложения/IVI и выбрать «Поиск». Введите фразу для поиска или интересующее название фильма. Для ввода текста используйте электронную клавиатуру. Для этого нажмите и удерживайте кнопку «ОК» на ПДУ или воспользуйтесь мобильным приложением для ввода текста. Для того чтобы скрыть экранную клавиатуру нажмите кнопку «Назад». Нажмите «ОК» для подтверждения.

С основными возможностями данного интернет-ресурса можно ознакомиться в "Пользовательском Соглашении (Правила пользования Сервисом ivi.ru)", которое можно найти по адресу: http://www.ivi.ru/info/-/agreement/

### 3.3. Радио

### Воспроизведение радио.

Необходимо зайти в Приложения/Радио и выбрать радиостанцию из списка. Нажмите «ОК».

### 3.4. DLNA

Приставка поддерживает стандарт DLNA. Стандарт позволяет совместимым устройствам принимать различный медиа-контент. Если Ваш медиа-сервер, мобильный телефон или

### 3. Интернетсервисы

планшет поддерживают данный стандарт, Вы получите возможность транслировать музыку и видео с любого из этих устройств.

### Подключение к устройствам с поддержкой DLNA.

Необходимо зайти в Приложение/DLNA и выбрать сервер, файлы которого Вы хотите воспроизвести. Важно, чтобы приставка и устройство находились в одной подсети. Выберите папку и файл для проигрывания. Нажать «ОК».

### Воспроизвести все.

Необходимо зайти в Приложение/DLNA и выбрать сервер, файлы которого Вы хотите воспроизвести. Зайдите в папку с медиа-контентом и нажмите «Синюю»/«Menu» кнопку на ПДУ. Перейдите в боковое меню и выберите «воспроизвести все». Нажмите «ОК».

### 3.5. Youtube TV

Плагин позволяет просматривать видео сервиса Youtube. Поддержка авторизации, категорий, каналов, прямых эфиров и многого другого. Для удобства пользователя реализована поддержка мобильного приложения YoutubeTV, с помощью которого можно воспроизводить видео на приставке прямо с мобильного устройства.

### 3.6. Youtube Kids

Плагин позволяет просматривать детский контент сервиса Youtube. Поддержка профилей и ограничений по возрасту.

### 3.7. Другие сервисы

Также доступны плагины для просмотра интернет телевидения с возможностью кастомизации через настройки. Например: gSTB, 24 часаТВ, ImpulsTV, IPTVPortal, ONTV и многие другие.

### Изменения адреса плагина.

Необходимо зайти в Приложения и выбрать фокусом плагин, адрес которого Вы хотите изменить. Нажмите и удерживайте кнопку «OK» или кнопку «Menu» на ПДУ. В появившемся боковом меню выберете строку «АДРЕС ПОРТАЛА».

Для ввода текста используйте электронную клавиатуру. Для этого нажмите и удерживайте кнопку «ОК» на ПДУ или воспользуйтесь мобильным приложением для ввода текста. Для того чтобы скрыть экранную клавиатуру нажмите кнопку «Назад».

### 3. Интернетсервисы

Нажмите «ОК» для подтверждения.

### Сброс настроек плагина.

Необходимо зайти в Приложения и выбрать фокусом плагин, настройки которого Вы хотите изменить. Нажмите и удерживайте кнопку «OK» или кнопку «Menu» на ПДУ. В появившемся боковом меню выберете строку «Сброс».

Настройки плагина сбросятся к значениям «по умолчанию».

### 4. Лиски **4.1. USB и SD-карта**

Просмотр файлов на внешних USB-дисках и SD-картах. Поддерживаются файловые системы Ext2/Ext3/Ext4, FAT, NTFS, HFS+. Можно подключать одновременно два внешних USB-устройства и SD-карту.

### Работа с файлами (удаление, проигрывание списком).

Необходимо зайти в Диски. Выберите нужное устройство, далее нужную папку или файл.

### Удаление.

Выберите нужную папку/и или файл/ы и нажмите желтую кнопку. Далее нажмите «Menu», либо синюю кнопку на ПДУ, для открытия контекстного меню. Выберите строчку «удалить» и нажмите «ОК». Подтвердите удаление во всплывающем окне.

### Проигрывание из файла.

Нажмите на конкретный файл, чтобы проиграть только его. Для воспроизведения всех аудио или всех видео в текущем каталоге необходимо открыть контекстное меню. Нажмите кнопку «Menu» на ПДУ. В появившемся боковом меню выберете строку «Проиграть все видео» или «Проиграть все аудио».

### 4.2. ЯНДЕКС.ДИСК

Синхронизация с яндекс-диском, как ручная, так и автоматическая. Для использования Яндекс.Диск необходимо установить его в Настройки/Приложения. Так же необходимо подключить внешнее USB-устройство. Далее зайти в Приложения/YDisk.

### Авторизация.

Необходимо зайти в Файлы/Яндекс.Диск. Выберите пункт «логин»/«пароль».

Введите параметры авторизации (предварительно зарегистрируйтесь на Яндекс.Диск). Для ввода текста используйте электронную клавиатуру. Для этого нажмите и удерживайте кнопку «ОК» на ПДУ или воспользуйтесь мобильным приложением для ввода текста. Для того чтобы скрыть экранную клавиатуру нажмите кнопку «Назад».

Нажмите «ОК» для подтверждения.

Если фон строки стал красным, то Вы ввели неверные данные, либо сервер не отвечает.

### 4. Диски Синхронизация.

При заходе под авторизованным пользователем в Яндекс.Диск на приставке происходит синхронизация папки ydrive, расположенной на носителе с системными настройками, с данными приложения Яндекс.Диск.

Принудительная синхронизация может быть вызвана путем выбора пункта меню «Синхронизировать». Для этого нажмите «Синюю»/«Menu» кнопку на ПДУ.

Перейдите в боковое меню и выберите «Начать синхронизацию». Нажмите «ОК».

### Прерывание синхронизации.

Во время синхронизации она может быть прервана, если выбрать пункт меню «Остановить синхронизацию».

### Настройки.

Для того, чтобы синхронизировать автоматически через каждые 5 минут данные в папке ydrive с данными из приложения Яндекс.Диск, выберите пункт меню «Настройки» и включите соответствующий флажок.

**5. ImaqliqTV** Цифровое интернет-телевидение. Поддержка multicast<br>**5. ImaqliqTV** (мультивещание, многоадресное вещание) и unicast (мультивещание, многоадресное вещание) и unicast (однонаправленное вещание).

> Перед работой необходимо настроить ImaqliqTV. См. пункт 2.3.3. Imaqliq Middleware.

### Взаимодействие с плеером.

Необходимо зайти в «ImaqliqTV».

Переключение между каналами производится с помощью цифрового набора номера канала, стрелок и кнопками переключения каналов "Chan+/Chan-" на ПДУ.

Переключение между режимами просмотра производится с помощью зеленой кнопки либо с помощью выбора соответствующей кнопки в плеерном контроле канала.

Переключение на ранее просмотренный канал с помощью кнопки «Info».

Для того, чтобы переключить аудиодорожку, нажмите «Audio»/«Красную» кнопку на ПДУ, либо выберите соответствующую кнопку в меню управления плеером.

Регулировка громкости происходит путем нажатия «+», «-», «Mute» кнопок ПДУ.

Для того, чтобы выйти из ImaqliqTV, необходимо нажать кнопку «Домой» на ПДУ и подтвердить свой выбор, нажав «ОК».

### EPG.

Необходимо зайти в «ImaqliqTV». Выбрать желаемый канал. Программа телепередач отображается в правом поле экрана. Для просмотра используйте стрелки ПДУ.

Чтобы вернуться к списку каналов, используйте кнопки «Назад» или «Exit» на ПДУ.

### Просмотр расширенного описания к программе канала.

Для того чтобы просмотреть расширенное описание к телепрограмме, необходимо переместиться стрелками ПДУ на желаемую программу и нажать «ОК». Если программа архивная, то расширенное описание можно вызвать с помощью длинного нажатия кнопки «ОК».

Если необходимо, используйте стрелки ПДУ для перемещения между страницами описания выбранной программы.

Для выхода в меню «ImaqliqTV» нажмите «ОК».

### 5. ImaqliqTV Просмотр архивной телепередачи.

Необходимо зайти в «ImaqliqTV». Выбрать желаемый архивный канал (он помечен красной точкой в списке).

В списке необходимо переместиться стрелками ПДУ на желаемую теле-программу и нажать «ОК».

Для перемотки, паузы, остановки, выбора аудиодорожки, субтитров и отношения сторон используйте соответствующие кнопки в плеерном контроле.

Для возврата к текущей эфирной программе нажмите «Назад», «Стоп», «Menu» либо «Exit» на ПДУ.

### Добавление телеканала в категорию «Избранное».

Для того, чтобы добавить канал в категорию «Избранное», необходимо фокусом выбрать желаемый канал. Далее, нажмите и удерживайте кнопку «ОК» на ПДУ, либо нажмите желтую кнопку. Рядом с наименованием канала появится желтая точка. Данный канал попадет в категорию «Избранное».

**6. M3U** Сервис с возможностью загрузки m3u-листа и xspf-листа как с сервера, так и с USB-накопителя.

Поддержка multicast (мультивещание, многоадресное вещание) и unicast (однонаправленное вещание).

### Загрузка m3u-листа с сервера.

Необходимо зайти в «M3U». Нажмите кнопку «Menu» на ПДУ. Выберите строку «Выбрать m3u-лист». В появившейся строке «Выбрать url m3u-листа» введите адрес. Для ввода текста используйте электронную клавиатуру. Для этого нажмите и удерживайте кнопку «ОК» на ПДУ или воспользуйтесь мобильным приложением для ввода текста. Для того чтобы скрыть экранную клавиатуру нажмите кнопку «Назад».

Нажмите «ОК» для подтверждения.

Если появится сообщение «при загрузке m3u-листа произошла ошибка», то Вы ввели неверные данные, либо сервер не отвечает.

### Загрузка внешнего EPG с сервера.

Необходимо зайти в «M3U». Нажмите кнопку «Menu» на ПДУ. Выберите строку «Выбрать внешний EPG, если это необходимо». В появившейся строке «Введите адрес EPG источника, если это необходимо» введите адрес. Для ввода текста используйте электронную клавиатуру. Для этого нажмите и удерживайте кнопку «ОК» на ПДУ или воспользуйтесь мобильным приложением для ввода текста. Для того чтобы скрыть экранную клавиатуру нажмите кнопку «Назад».

Нажмите «ОК» для подтверждения.

Если появится сообщение «при загрузке EPG произошла ошибка», то Вы ввели неверные данные, либо сервер не отвечает.

### Смещение EPG.

Необходимо зайти в «M3U». Нажмите кнопку «Menu» на ПДУ. Выберите строку «Ввести смещение EPG, если это необходимо». В появившейся строке «Введите смещение EPG. Текущее значение » введите цифру от -12 до 12. Для ввода текста используйте электронную клавиатуру. Для этого нажмите и удерживайте кнопку «ОК» на ПДУ или воспользуйтесь мобильным приложением для ввода текста. Для того чтобы скрыть экранную клавиатуру нажмите кнопку «Назад».

Нажмите «ОК» для подтверждения.

Если появится сообщение «Неверный формат EPG смещения», то Вы ввели неверные данные.

### Lorem ipsum

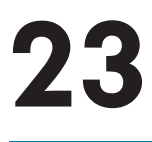

### 6. M3U Загрузка m3u-листа с файла.

Необходимо зайти в «Диски». Выберите файл формата .m3u или .xspf Нажмите «ОК».

### 7. Работа с плеером

Работа с плеером производится с помощью кнопок управления.

#### Работа с управлением плеера.

Кнопки пульта дистанционного управления:

- кнопка «Перемотка назад»;
- кнопка «Перемотка вперед»;
- кнопка «Стоп»;
- кнопка «Пауза/Воспроизведение». Паузу и воспроизведение также можно производить с помощью кнопки «ОК»;
- стрелка вперед и стрелка назад обеспечивают скачкообразную перемотку файла для более быстрого перемещения по файлу;
- кнопка «Exit» для разворачивания видео;
- «Зеленая» кнопка для изменения режима просмотра;
- кнопка «Subtitle» для вызова субтитров;
- кнопки «Audio»/«Красная» для смены аудиодорожки;
- кнопки «Menu»/«Синяя» для вызова меню управления плеером;
- кнопки «+», «-», «Mute» для регулировки громкости.

### 7.1. Список ранее воспроизведенных файлов

#### Вызвать ранее воспроизведенные файлы.

Зайти в список можно, находясь в любом месте на Вашей приставке. Для этого необходимо нажать кнопку «Воспроизведение/Пауза» на ПДУ.

Отобразится список проигрывания с 10-ю последними проигрываемыми записями.

Возможно воспроизвести последний запущенный фильм с начала или возобновить воспроизведение с места остановки.

Если файл более недоступен, запустить его не представляется возможным.

### 7.2. Аудиодорожки

#### Показать список доступных аудиодорожек.

Необходимо запустить файл.

Нажмите «Audio»/«Красную» кнопку на ПДУ, либо выберите соответствующую кнопку в меню управления плеером. Отобразится список аудиодорожек с отмеченной текущей аудиодорожкой.

### 7.3. Субтитры

#### Включить/выключить субтитры.

Необходимо запустить файл.

7. Работа с плеером

Необходимо запустить файл. Нажать кнопку «Subtitle» на ПДУ, либо выберите соответствующую кнопку в меню управления плеером. Выберите из списка нужную дорожку субтитров. Нажмите «без субтитров» для отключения субтитров.

### 7.4. Информация

### Просмотреть информацию о файле.

Необходимо запустить файл. Нажать «Вниз» на курсоре ПДУ. Под наименованием текущего файла отобразится информация о текущей аудиодорожке и качестве воспроизводимого контента.

### 7.5. Изображения

### Просмотр слайд-шоу.

Необходимо зайти в папку с изображениями. Слайд-шоу можно запустить с помощью двойного нажатия кнопки «ОК» на ПДУ, находясь в режиме просмотра.

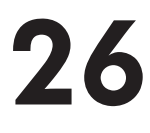

### 8. Аварийные ситуации

#### При ошибках.

Строго не рекомендуется использовать хабы и переходники для увеличения числа включенных носителей.

В случае возникновения ошибки при работе с системой (как по причине несоблюдения условий взаимодействия с системой и инструкций, так и при отказах технических средств) пользователю выводится сообщение об ошибке.

После получения сообщения об ошибке необходимо нажать на кнопку «ОК» и попытаться повторить действие, которое привело к ошибке. В случае повторного возникновения сообщения об ошибке необходимо или действовать в соответствии с появившимися инструкциями, и/или обратиться к руководству пользователя, и/или связаться с технической поддержкой системы (всю информацию для связи можно найти на сайте http://imaqliq.tv/).

При обращении в службу технической поддержки необходимо быть готовым по просьбе сотрудников технической поддержки описать признаки аварийной ситуации и действия, которые были выполнены пользователем непосредственно перед возникновением аварийной ситуации.